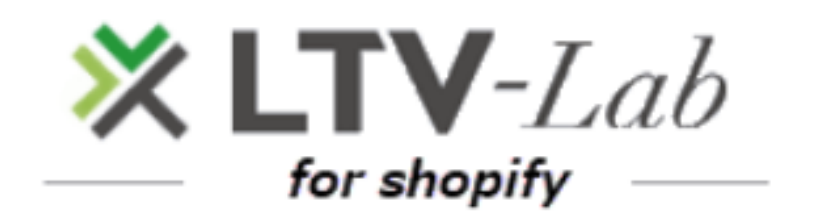

**〜 Scenario settings 〜**

**1 st edition**

#### **■contents**

**0 TOP screen**

- **1 How to create a step-mail by each product \*Standard plan limited**
- **2 Explanation of scenario create screen and basic use flow**

**①Email create**

- **②Scenario「Mail add」「Stop」**
- **③Scenario 「Delate」「Temporary evacuation」**
- **④「Stopping the scenario purchased product」**

**\*Standard plan limited**

- **⑤「Efect ON/OFF」**
	- **\*Conversion tag setting**
- **3 Scenario for each product:「Valid」setting \*Standard plan limited**

**4 various settings**

## **■TOP-SCREEN**

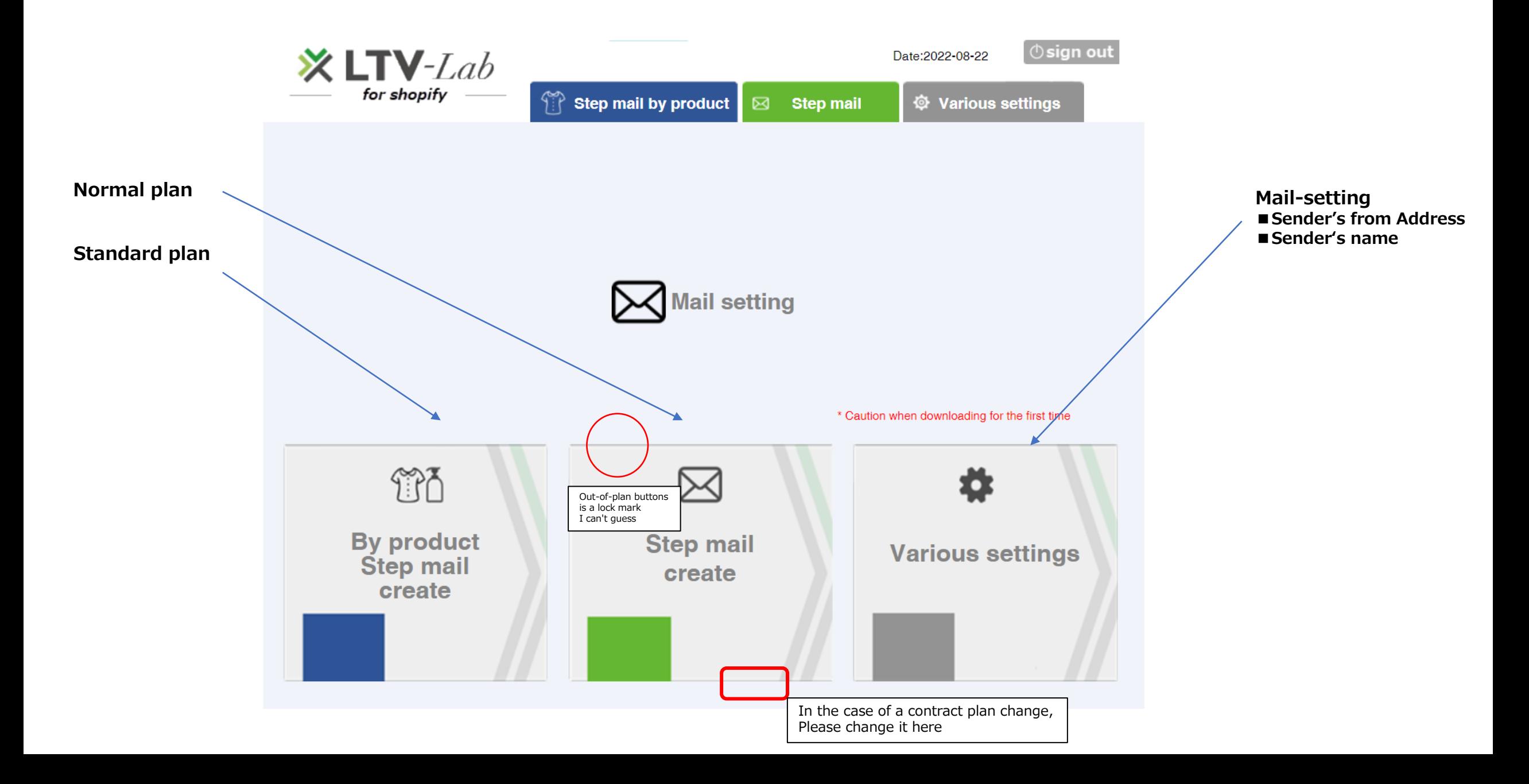

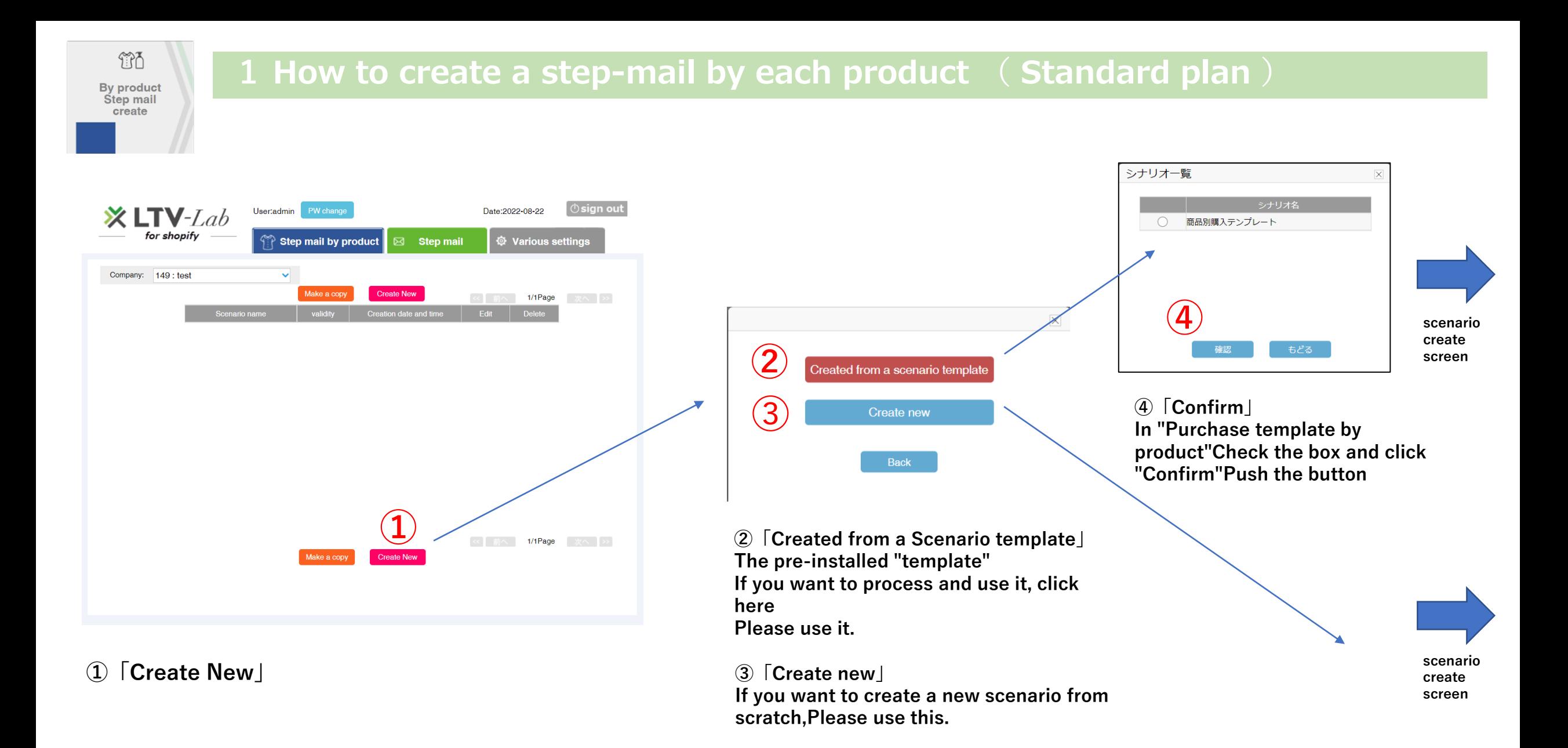

#### **\* There is no template selection for customers using the normal plan, so you can go directly to the scenario creation screen.**

## **2 Explanation of scenario creation screen and basic usage flow**

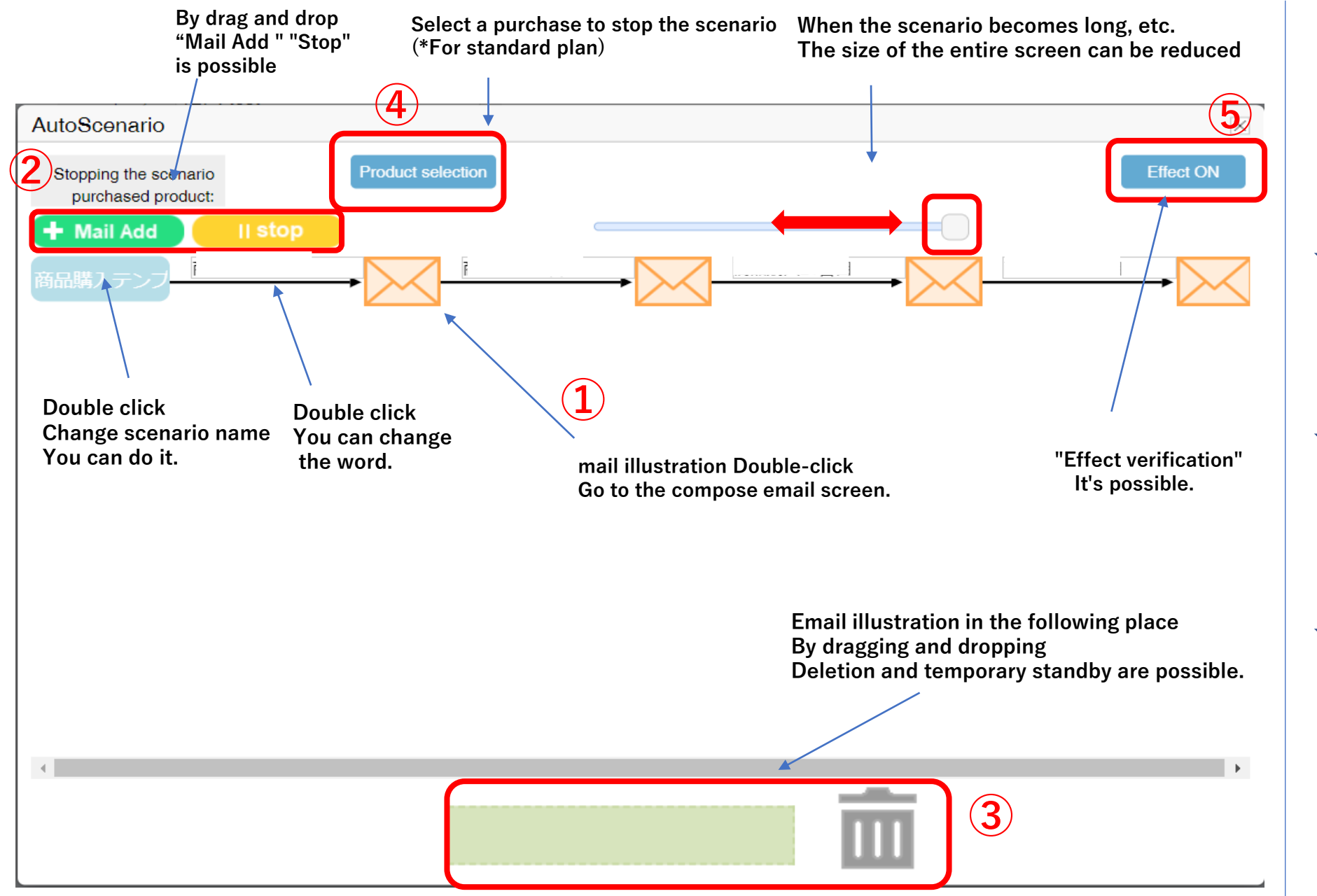

**<Basic usage flow>**

#### **(1) "Compose an email"**

**If you double-click an email, Go to the email composition screen. (\*The email text in the template is It will be a temporary sentence, so be sure to process it. Please use it)**

**(2) "Mail Add" and "Stop" Within a scenario, add or stop emails If you want to, please use this illustration Drag and drop to add/stop I will.**

**(3) "Delete" and "Temporary Standby"**

**In scenario creation, delete an email If you want to wait for a while, click hereDrag et al. illustrations & Doro Plp and add/stop.**

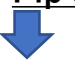

**(4) "Scenario Stop Purchase Products" After purchasing the specified product, the scenario is Select the product that you want to stop.**

## **(1) Composing an email**

## ■**Email composition screen**

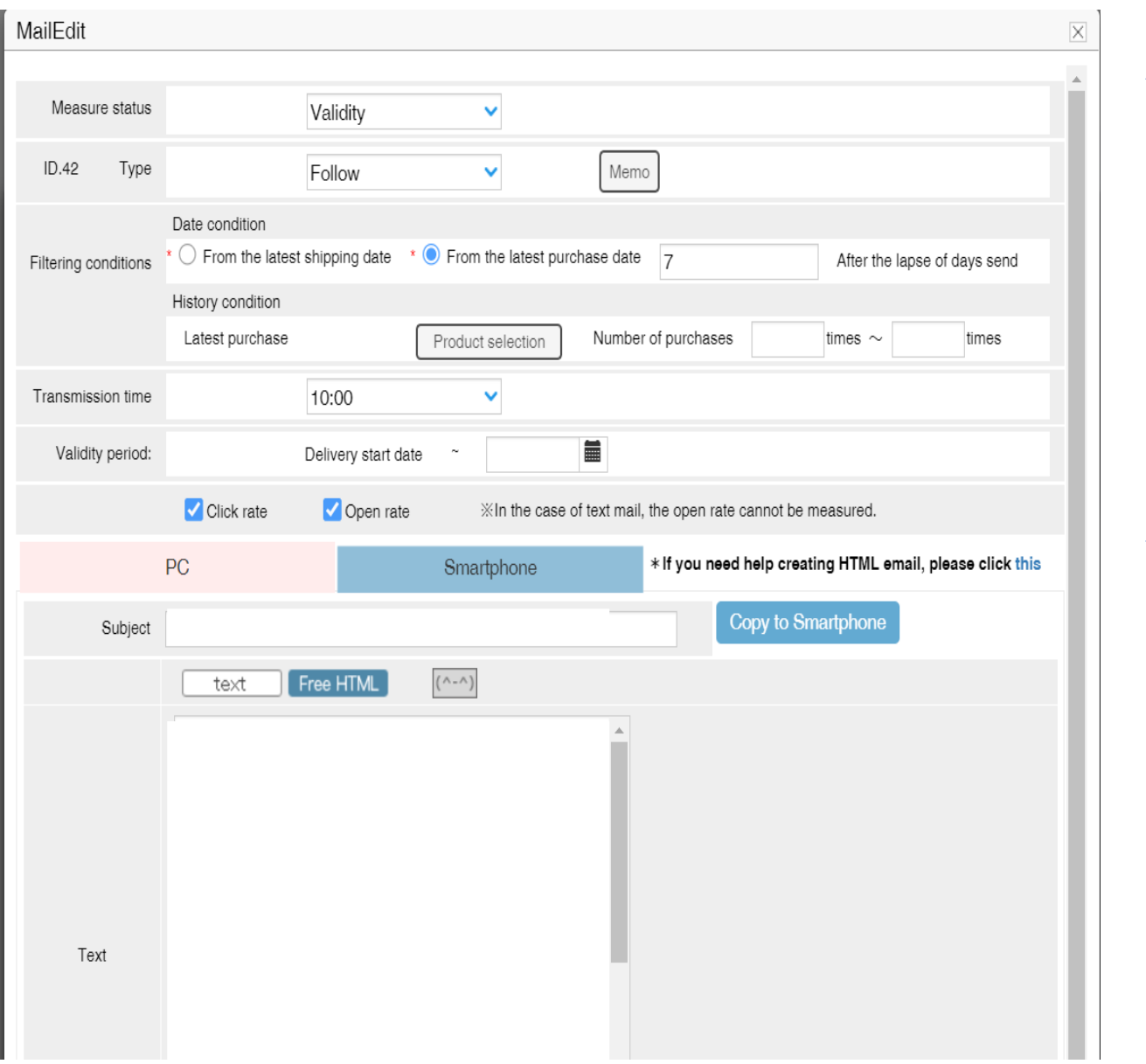

# \*Please refer to the<br>for how to compose **for how to compose an email. \*Please refer to the separate email creation manual** separate email creation manual an lemail.

**①**

**Set the delivery conditions**

Set the delivery conditions

**②**

**Create a sentence**

sentence

 $\pmb{\omega}$ 

**<Basic usage flow>**

**(1) "Compose an email" If you double -click an email, Go to the email composition screen. (\*The email text in the template is It will be a temporary sentence, so be sure to process it. Please use it)**

**(2) "Mail Add" and "Stop" Within a scenario, add or stop emails If you want to, please use this illustration Drag and drop to add/stop I will.**

**(3) "Delete" and "Temporary Standby"**

**In scenario creation, delete an email If you want to wait for a while, click hereDrag et al. illustrations & Doro Plp and add/stop.**

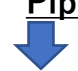

**(4) "Scenario Stop Purchase Products" After purchasing the specified product, the scenario is Select the product that you want to stop.**

## **①Scenarios "Addition of measures" and "Suspension"**

## **■How to "add" an email**

## 自動シナリオ 商品選択 シナリオの停止購入商品: 十施策追加 商品購入7日目 商品購入14日目 商品購入21日 **Drag and drop**  $\blacksquare$

**1) If you have a template \*If you want to add a fifth email**

**+随策追加** Drag and drop **Move to the fourth email** • **If the sixth message is added, the fifth letter,** • **and so on.** • **Move to the top of the pre-mail illustration** •

The compose screen for e-mail will appear.

#### **<Basic usage flow>**

**(1) "Compose an email" If you double-click an email, Go to the email composition screen. (\*The email text in the template is It will be a temporary sentence, so be sure to process it. Please use it)**

**(2) "Mail Add" and "Stop" Within a scenario, add or stop emails If you want to, please use this illustration Drag and drop to add/stop I will.**

**(3) "Delete" and "Temporary Standby" In scenario creation, delete an email If you want to wait for a while, click hereDrag et al. illustrations & Doro Plp and add/stop.**

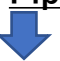

**(4) "Scenario Stop Purchase Products" After purchasing the specified product, the scenario is Select the product that you want to stop.**

**(5) "Effect ON/OFF" Effect verification is possible**

#### **2) In the case of creating a new product**

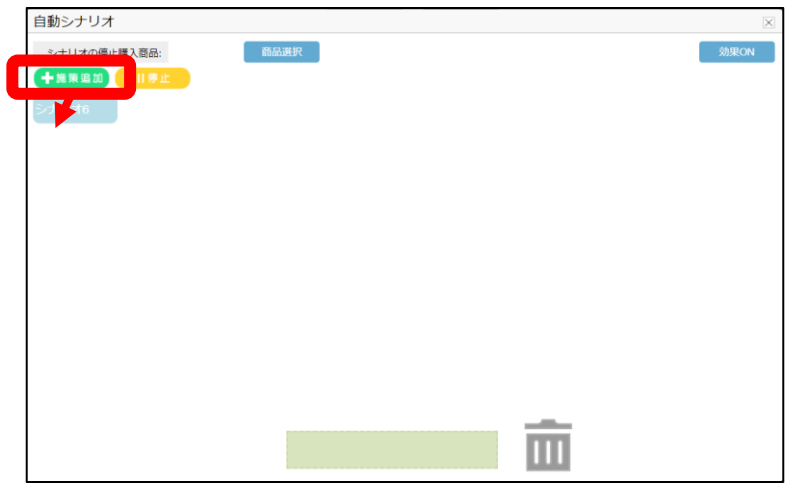

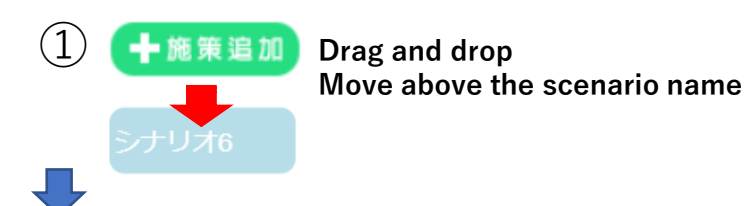

The compose screen for e-mail will appear.

## **②Scenarios "Addition of measures" and "Suspension"**

## ■**How to "stop" an email**

#### **\*If you want to stop the second email**

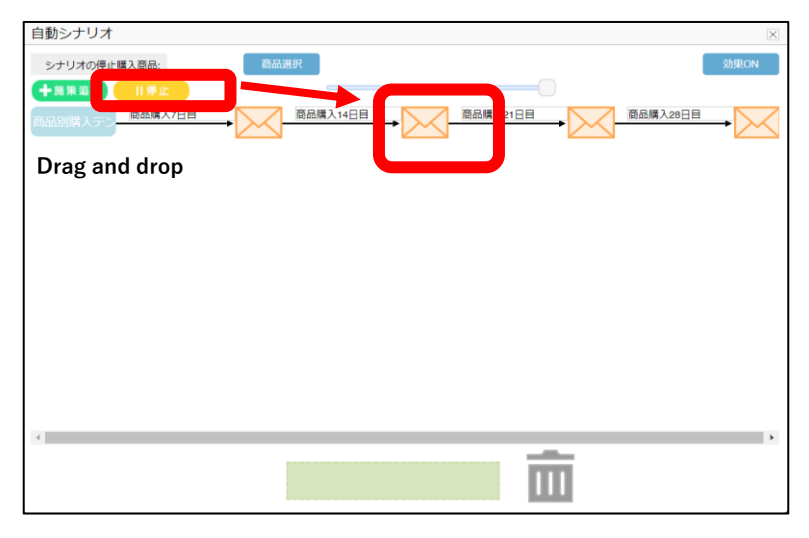

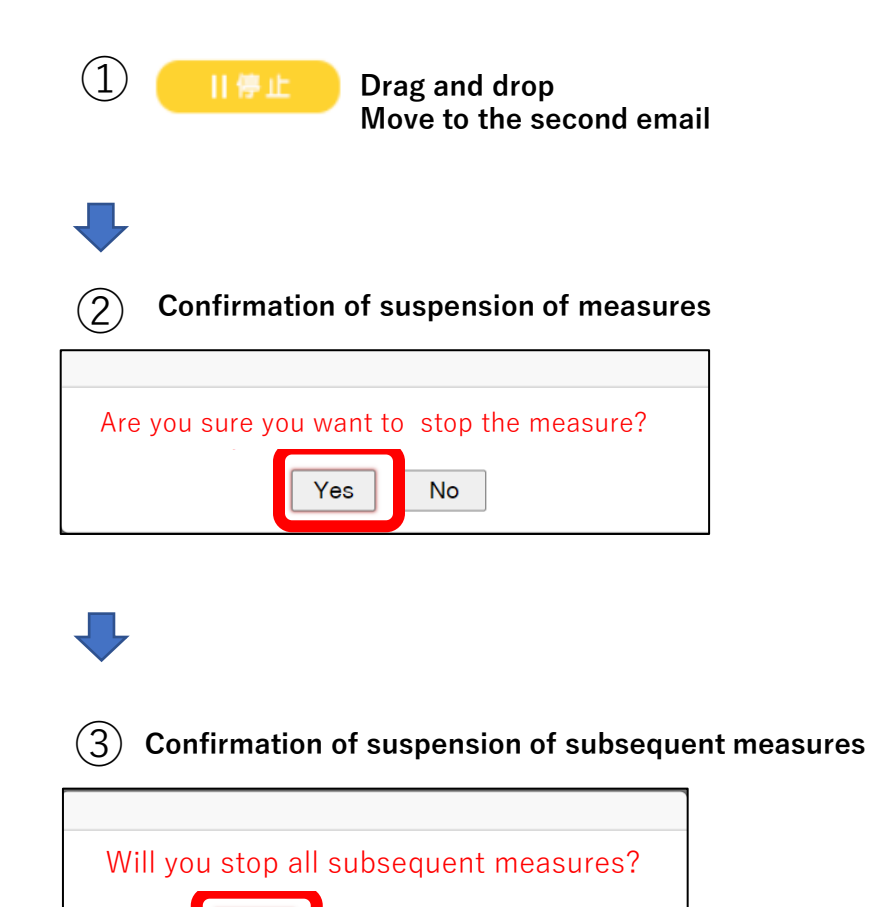

Yes

**No** 

Cancel

**(1) "Compose an email" If you double-click an email, Go to the email composition screen.**

**<Basic usage flow>**

**(\*The email text in the template is It will be a temporary sentence, so be sure to process it. Please use it)**

**(2) "Mail Add" and "Stop" Within a scenario, add or stop emails If you want to, please use this illustration Drag and drop to add/stop I will.**

**(3) "Delete" and "Temporary Standby" In scenario creation, delete an email If you want to wait for a while, click hereDrag et al. illustrations & Doro Plp and add/stop.**

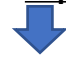

**(4) "Scenario Stop Purchase Products" After purchasing the specified product, the scenario is Select the product that you want to stop.**

**\* Measures in the middle of the scenario In case of outage, a confirmation is displayed**

## **③Scenario "Deletion" and "Temporary evacuation"**

## **■How to "delete" an email**

#### **\*If you want to delete the second email**

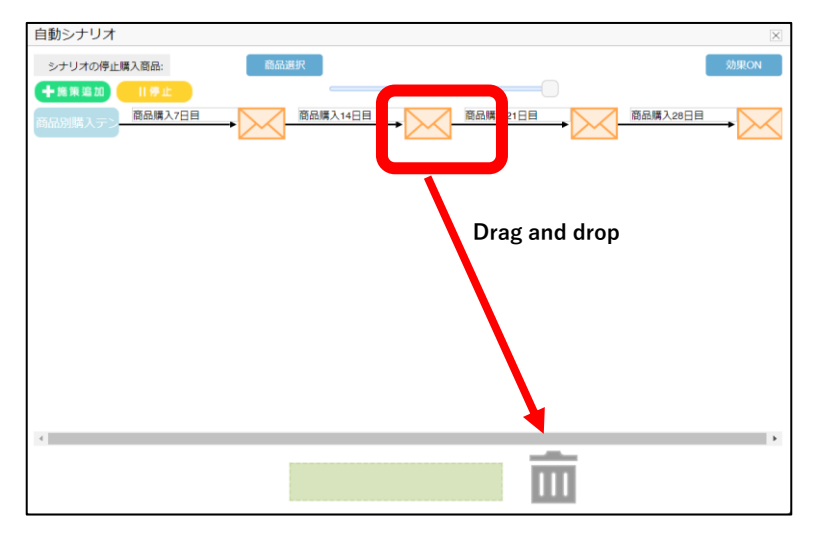

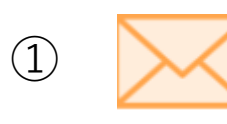

① **Drag and drop the target email Move it to the trash can illustration**

**Confirm deletion of measures** 

Once deleted, it cannot be recovered. Are you sure you want to delete the measure?

Yes

**No** 

③ **Confirmation of deletion of subsequent measures**

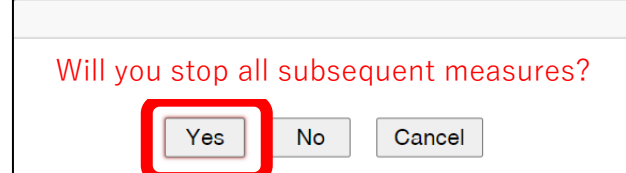

**\* Measures in the middle of the scenario In case of deletion, a confirmation will be displayed**

#### **<Basic usage flow>**

**(1) "Compose an email" If you double-click an email, Go to the email composition screen. (\*The email text in the template is It will be a temporary sentence, so be sure to process it. Please use it)**

**(2) "Mail Add" and "Stop" Within a scenario, add or stop emails If you want to, please use this illustration Drag and drop to add/stop I will.**

**(3) "Delete" and "Temporary Standby" In scenario creation, delete an email If you want to wait for a while, click hereDrag et al. illustrations & Doro Plp and add/stop.**

**(4) "Scenario Stop Purchase Products" After purchasing the specified product, the scenario is Select the product that you want to stop.**

## **③Scenario "Deletion" and "Temporary evacuation"**

## ■ **"Temporary evacuation"** method of e-mails (used to change the order of e-mails, etc.)

**\*Example) If you want to change the order of the second message and bring it to the end**

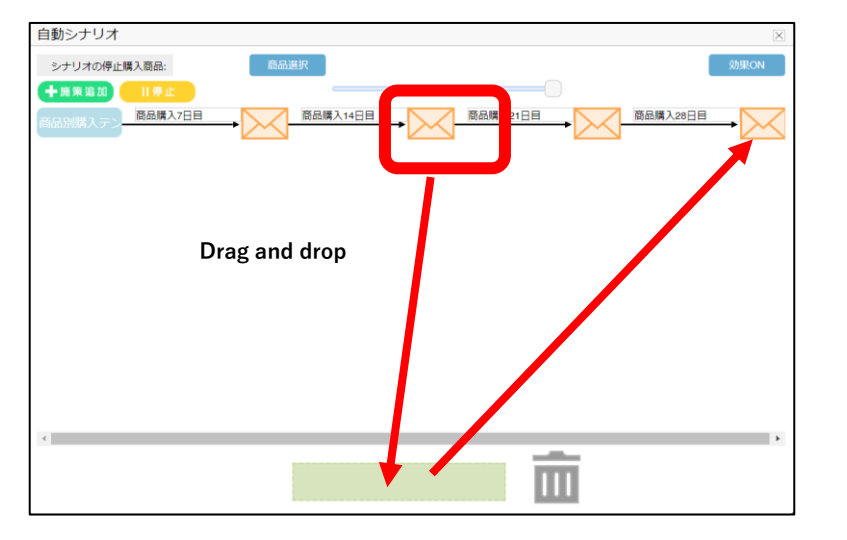

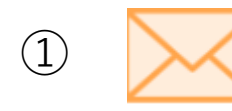

① **Drag and drop the target email Move to green frame**

**\* Measures in the middle of the scenario In case of deletion, a confirmation will be displayed**

② **Confirmation of evacuation of measures**

## 施策を退避してもよろしいですか? **No** Yes

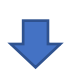

③ **Change at the end of the scenario**

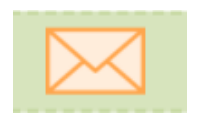

**Drag saved emails & Drop and move to final email**

**\* If the sixth message is added, the fifth letter, and so on. Move to the top of the pre-mail illustration**

**<Basic usage flow>**

**(1) "Compose an email" If you double-click an email, Go to the email composition screen. (\*The email text in the template is It will be a temporary sentence, so be sure to process it. Please use it)**

**(2) "Mail Add" and "Stop" Within a scenario, add or stop emails If you want to, please use this illustration Drag and drop to add/stop I will.**

**(3) "Delete" and "Temporary Standby" In scenario creation, delete an email If you want to wait for a while, click hereDrag et al. illustrations & Doro Plp and add/stop.**

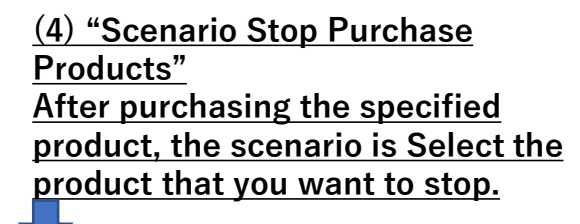

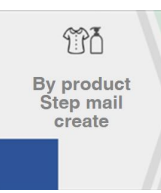

## **④"Scenario Stop Purchase Products" \*Standard Plan**

## ■ How to set "Scenario Stop Purchase Products"

**1) In the follow-up scenario of product A, if you want to stop the email after purchasing product A**

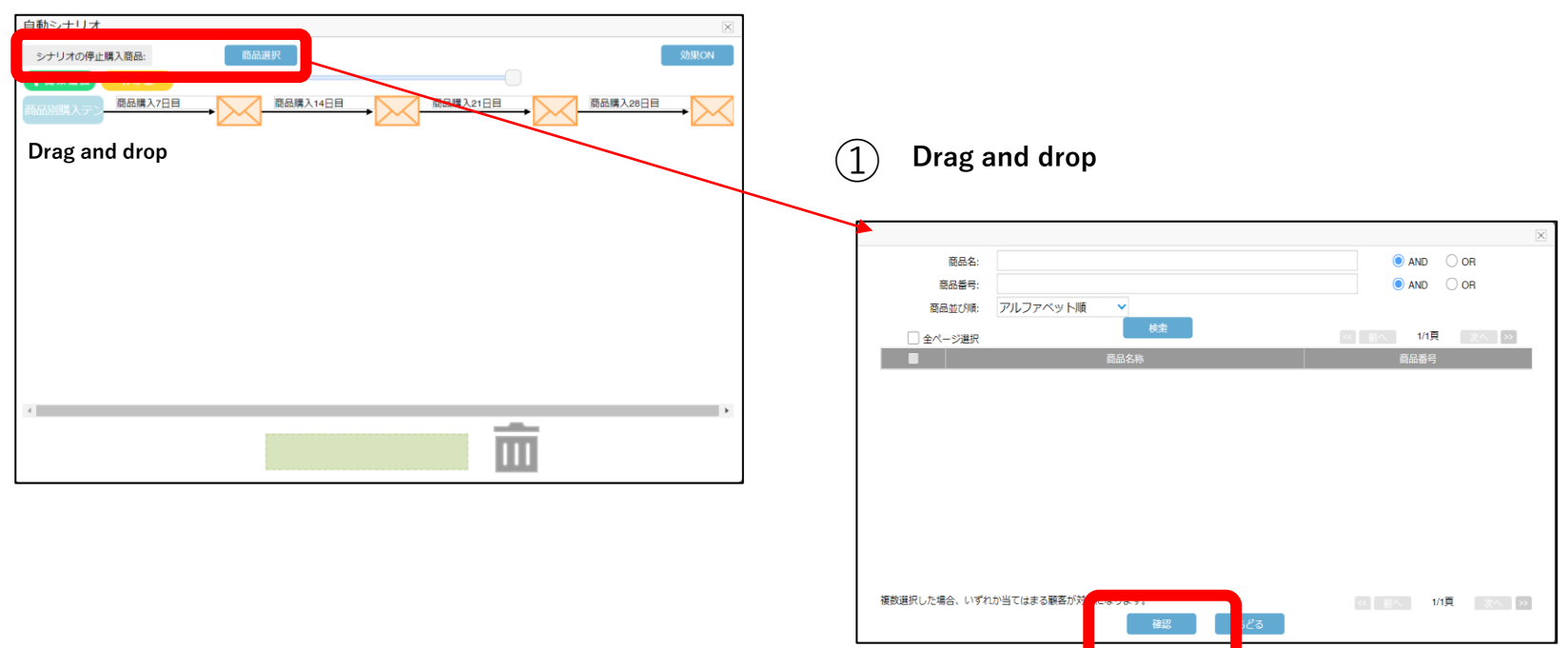

**<Basic usage flow>**

**(1) "Compose an email" If you double-click an email, Go to the email composition screen. (\*The email text in the template is It will be a temporary sentence, so be sure to process it. Please use it)**

**(2) "Mail Add" and "Stop" Within a scenario, add or stop emails If you want to, please use this illustration Drag and drop to add/stop I will.**

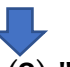

**(3) "Delete" and "Temporary Standby"**

**In scenario creation, delete an email If you want to wait for a while, click hereDrag et al. illustrations & Doro Plp and add/stop.**

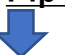

**(4) "Scenario Stop Purchase Products" After purchasing the specified product, the scenario is Select the product that you want to stop.**

## **⑤"Effect ON/OFF"**

### **■How to confirm "effect measurement"**

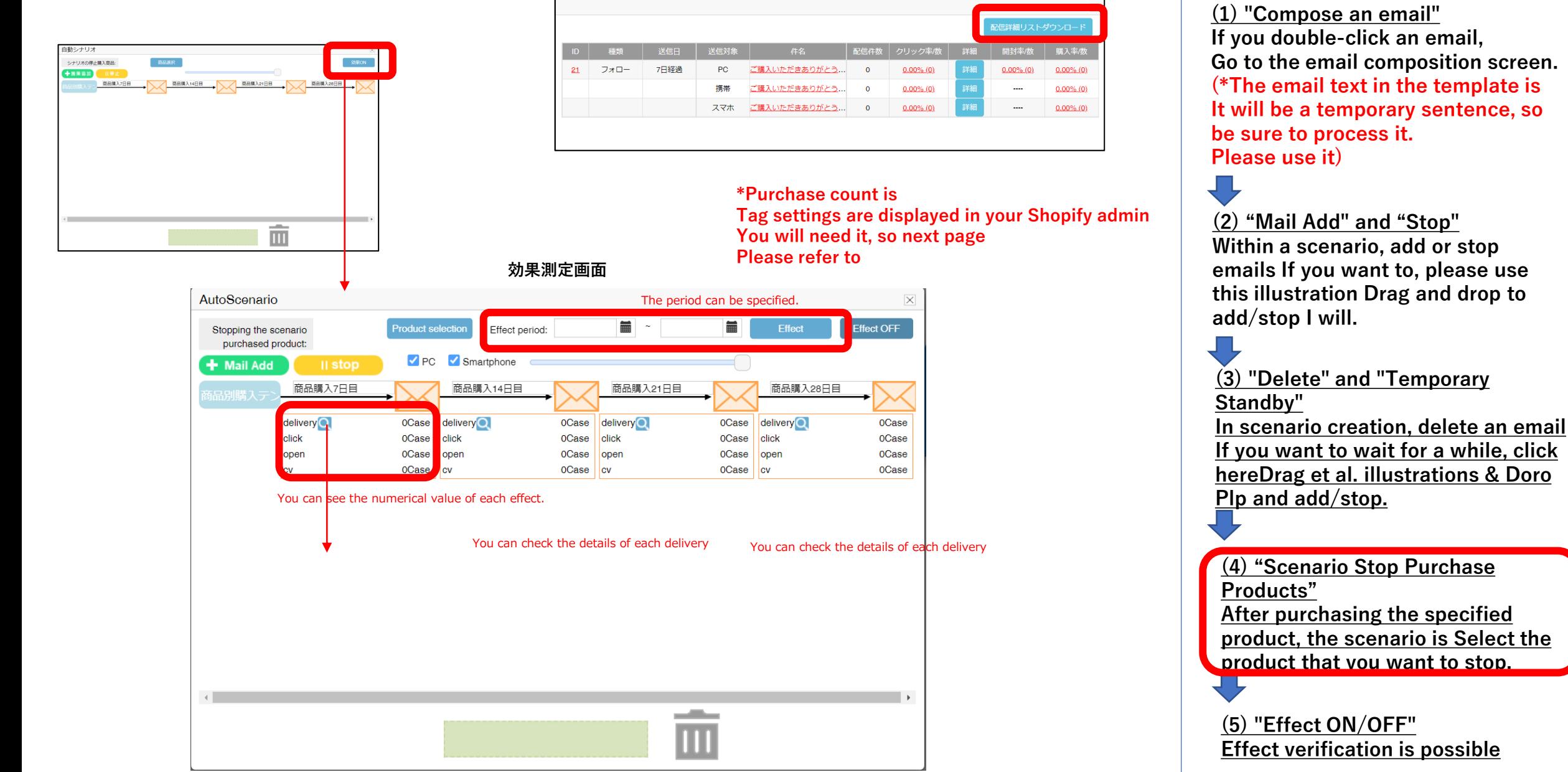

**<Basic usage flow>**

**If you double-click an email, Go to the email composition screen. (\*The email text in the template is It will be a temporary sentence, so** 

## **\*Reference: How to install CV tags**

## **■How to install the "CV (purchase) tag"**

## \*This screen is Japanese ver

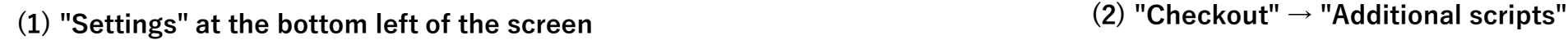

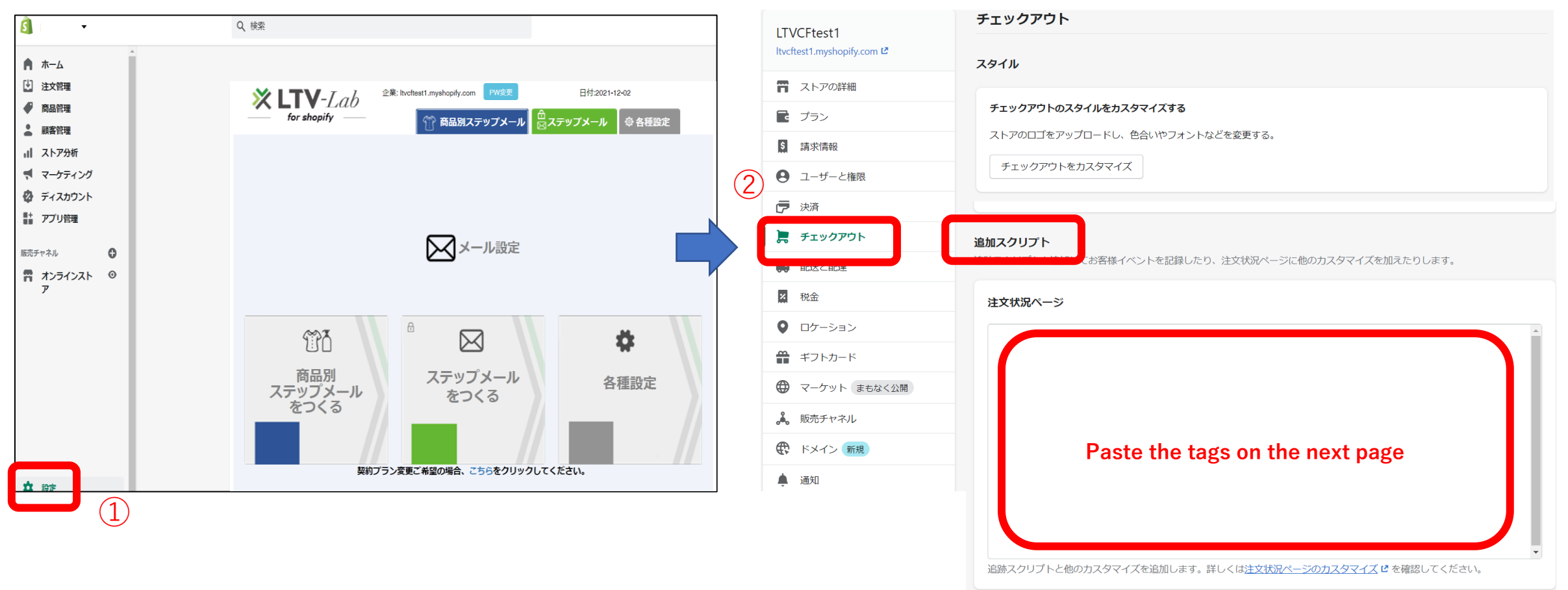

## **■CV Tag**

**Please paste the following**

```
<script type="text/javascript">
window.tr=window.tr||function(){tr.q=[];tr.q.push(argumen
ts)};
window.sendTrack = window.sendTrack || 
function(obj,event) {
obj["sendId"] = "○○○.myshopify.com";
tr.tr_obj=obj;tr("send",event);tracking();}</script>
<script src="//shopimail.k-crm.jp/tracking.js"></script>
<script type="text/javascript">
var trackBody = [];
trackBody["userId"] = "";
trackBody["userMail"] = "{{ checkout.customer.email }}";
trackBody["orderId"] = "{{ checkout.order_number }}";
trackBody.push([]);
sendTrack(trackBody, "purchase_rate");</script>
```
**(1) Please enter the URL of your store**

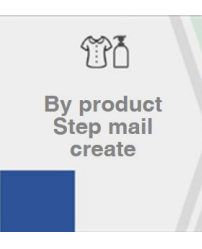

## **3 How to set "Enabled" scenario by product (Standard Plan only)**

#### **\* Multiple scenarios can be set, so you can choose which scenario to enable (multiple scenarios are also possible)**

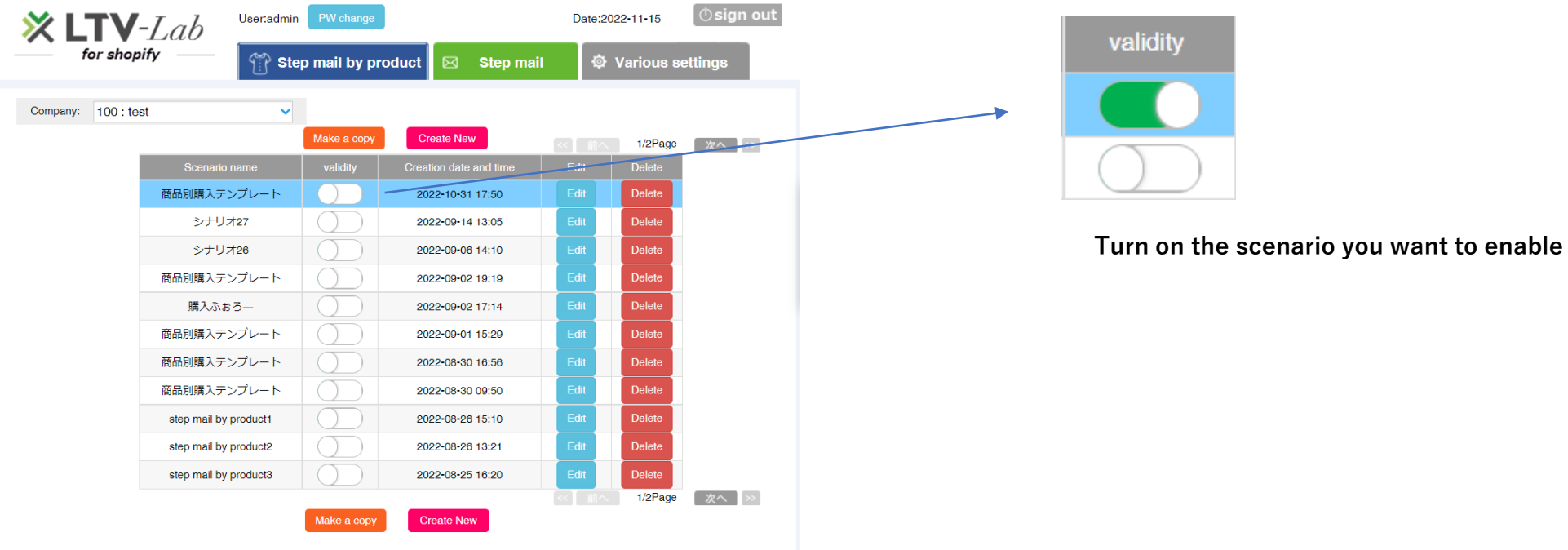

**\* Customers using the normal plan do not have multiple scenarios, so there is no screen here.**

## **4 Various settings**

■**How to set "sender mail name" and "sender email address"** 

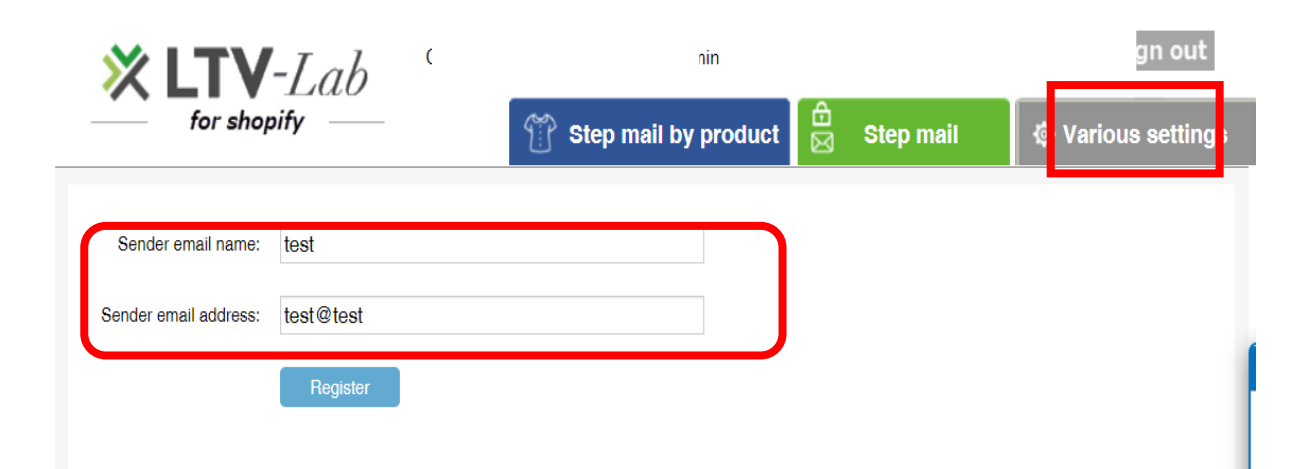

**The default setting is the "email address" that you set up in Shopify. If you want to change it, please enter it and register.**